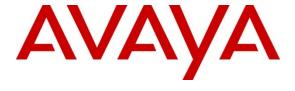

## Avaya Solution & Interoperability Test Lab

Application Notes for Configuring an IBM Proventia Network Intrusion Prevention System for Supporting an Avaya Telephony Infrastructure using Avaya Communication Manager in a Converged VoIP and Data Network - Issue 1.1

#### **Abstract**

These Application Notes describe the steps for configuring the IBM Proventia Network Intrusion Prevention System to support an Avaya IP Telephony infrastructure consisting of a Corporate Headquarters with three remote sites.

Information in these Application Notes has been obtained through DevConnect compliance testing and additional technical discussions. Testing was conducted via the DevConnect Program at the Avaya Solution and Interoperability Test Lab.

#### 1. Introduction

These Application Notes describe the configuration of a Voice over IP (VoIP) solution using IBM Proventia GX5208 appliances and IBM Proventia Management SiteProtector SP1001 with an Avaya Telephony Infrastructure consisting of Avaya Communication Manager, Avaya SIP Enablement Services (SES), Avaya Modular Messaging, Avaya IA 770 INTUITY AUDIX and Avaya IP telephones. Compliance testing emphasis was placed on validating that Avaya VoIP telephony features worked properly under various security threats with the IBM Proventia Network Intrusion Prevention System in place.

The IBM Proventia Network Intrusion Prevention Security System is designed to identify VoIP traffic and analyze the payload for known or suspected attacks. It can alert administrators to attacks and anomalous traffic, or block it outright, even without a pattern matching signature update. The solution helps identify and protect VoIP services against known and unknown threats before they impact the network. The IBM Proventia Network Intrusion Prevention Security System provides the following security capabilities:

- Support for networking capabilities like Quality of Service (QoS), dynamic port assignment and Network Address Translation (NAT) traversal, without interfering with QoS deliverables.
- VoIP traffic auditing and attack protection using the IBM Proventia Intrusion Prevention System (IPS), with robust parsing and analysis of key VoIP protocols including Session Initiation Protocol (SIP), Media Gateway Control Protocol (MGCP), H.323, H.245, H.225, Q.931, T.120 and Skinny Client Control Protocol (SCCP).
- Protection from remote Transmission Control Protocol (TCP)/User Diagram Protocol (UDP)-based attacks, mis-configurations and vulnerabilities in the underlying operating systems such as Microsoft Windows, UNIX and Linux.
- Network-layer protection from distributed denial of service (DDoS) attacks, worm propagation and other attacks which exhaust network bandwidth.

# 1.1. Interoperability Compliance Testing

The interoperability compliance test covered feature functionality, serviceability, and performance testing. The emphasis in the compliance test was placed on validating that Avaya VoIP telephony features worked properly under various security threats with the IBM Proventia Network Intrusion Prevention System in place.

The telephony features verified to operate correctly included attended/unattended transfer, conference call participation, conference call add/drop, multiple call appearances, caller ID operation, call forwarding unconditional, call forwarding on busy, call park, call pick-up, bridged call appearances, voicemail using Avaya Modular Messaging and Avaya IA770 INTUITY AUDIX, Message Waiting Indicator (MWI), and hold and return from hold

Serviceability testing was conducted to verify the ability of the Avaya/IBM VoIP solution to recover from adverse conditions, such as power cycling network devices and disconnecting

cables between the LAN interfaces. In all cases, the ability to recover after the network normalized from failures was verified.

### 1.2. Support

Technical Support for IBM ISS Products is Available 24/7/365.

#### **Americas**

- Customer Support Portal: https://www.iss.net/issEn/MYISS/login\_help.jhtml
- Phone: 888-447-4861 (Toll free in U.S. or Canada) or 404-236-2700
- E-mail: support@iss.net
- Web: http://iss.net/support
- Customer Support Knowledgebase: http://www.iss.net/support/knowledgebase

# 2. Reference Configuration

The configuration in **Figure 1** shows a converged VoIP and data network with multiple remote sites. The extension numbers beginning with the number 5 are registered with Avaya Communication Manager in the Main Site and extension numbers beginning with the number 4 are registered with the Remote Site B Avaya Communication Manager. For compliance testing, a centralized corporate DHCP server was used. To better manage the different traffic types, the voice and data traffic were separated onto different VLANs.

### 2.1. Corporate Headquarters

The Corporate Headquarters consisted of one IBM Proventia GX5208, one IBM Proventia Management SiteProtector SP1001, one Brocade FastIron SuperX Switch, one Avaya Communication Manager running on an Avaya S8300 Server with an Avaya G450 Media Gateway, Avaya SIP Enablement Services (SES), Avaya Modular Messaging, Avaya IA 770 INTUITY AUDIX, one Avaya 2410 Digital Telephone, one Avaya 9630 IP Telephone running Avaya one-X Deskphone Edition on VLAN Voice1, one Avaya 9640 IP Telephone running Avaya one-X Deskphone SIP on VLAN Voice1 and one Corporate DHCP/File server. The Corporate Headquarters provided a DHCP/File server for assigning IP network parameters and to download settings to the Avaya IP telephones.

#### 2.2. Remote Site A

Remote Site A consisted of one IBM Proventia GX5208, one Brocade FastIron GS Switch, one Avaya 9650 IP Telephone running Avaya one-X Deskphone Edition, one Avaya 9620 IP Telephone running Avaya one-X Deskphone SIP, and a PC on data network. The Avaya IP telephones register to headquarters Avaya Communication Manager.

#### 2.3. Remote Site B

Remote Site B consisted of one IBM Proventia GX5208, one Brocade FastIron GS Switch, one Avaya Communication Manager running on an Avaya S8300 Server with an Avaya G700 Media Gateway, one Avaya 2410 Digital Telephone, one Avaya 9640G IP Telephone running Avaya one-X Deskphone Edition, one Avaya 9630 IP Telephone running Avaya one-X Deskphone Edition, and a PC on data network. The Avaya IP telephones register to the Remote Site B Avaya Communication Manager. An H.323 trunk was configured between the Avaya

Communication Manager systems at the Corporate Headquarters and Remote Site B to allow direct dialing between the sites.

#### 2.4. Remote Site C

Remote Site C consisted of one IBM Proventia GX5208, one Brocade FastIron GS Switch, one Avaya G700 Media Gateway, and two Avaya 2410 Digital Telephones. The Remote Site C Avaya Media Gateway registers to the headquarters Avaya Communication Manager. While the Avaya 2410 Digital Telephones are directly connected to the Remote Site C Avaya Media gateway, they are administered on the headquarters Avaya Communication Manager.

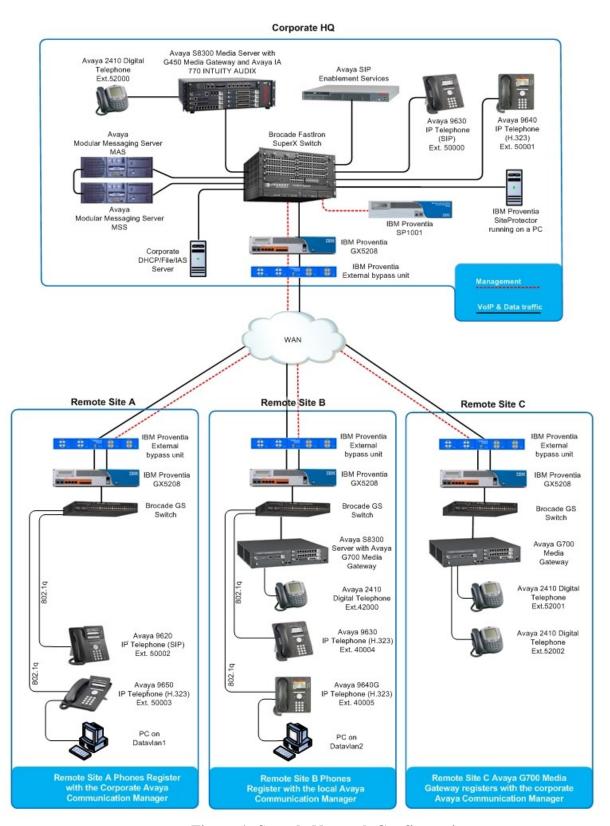

Figure 1: Sample Network Configuration

# 3. Equipment and Software Validated

The following equipment and software were used for the sample configuration provided:

| Equipment                                        | Software/Firmware                 |  |  |  |
|--------------------------------------------------|-----------------------------------|--|--|--|
| Avaya PBX Prod                                   | ucts                              |  |  |  |
| Avaya S8300 Server running Avaya Communication   | Avaya Communication Manager 5.1.2 |  |  |  |
| Manager                                          | Avaya Communication Manager 5.1.2 |  |  |  |
| Avaya G450 Media Gateway (Corporate Site)        |                                   |  |  |  |
| MGP                                              | 28.22.0                           |  |  |  |
| MM712 DCP Media Module                           | HW9                               |  |  |  |
| Avaya IA 770 INTUITY AUDIX                       | 5.1.2                             |  |  |  |
| Avaya G700 Media Gateway (Remote Site B)         |                                   |  |  |  |
| MGP                                              | 28.22.0                           |  |  |  |
| MM712 DCP Media Module                           | HW9                               |  |  |  |
| Avaya G700 Media Gateway (Remote Site C)         |                                   |  |  |  |
| MM712 DCP Media Module                           | HW9                               |  |  |  |
| Avaya SIP Enablement Se                          | ` /                               |  |  |  |
| Avaya SIP Enablement Services (SES) Server       | 5.1.2                             |  |  |  |
| Avaya Messaging (Voice Mail) Products            |                                   |  |  |  |
| Avaya Modular Messaging - Messaging Application  | 4.0                               |  |  |  |
| Server (MAS)                                     | 4.0                               |  |  |  |
| Avaya Modular Messaging - Message Storage Server | 4.0                               |  |  |  |
| (MSS)                                            |                                   |  |  |  |
| Avaya IA 770 INTUITY AUDIX                       | 5.1                               |  |  |  |
| Avaya Telephony Sets                             |                                   |  |  |  |
| Avaya 9600 Series IP Telephones                  | Avaya one-X Deskphone Edition 3.0 |  |  |  |
| Avaya 9600 Series IP Telephones                  | Avaya one-X Deskphone SIP 2.0.0   |  |  |  |
| Avaya 2410 Digital Telephone                     | 5.0                               |  |  |  |
| IBM Intrusion Prevention System Products         |                                   |  |  |  |
| IBM Proventia GX5208                             | 1.7(XPU 29.030)                   |  |  |  |
| IBM Proventia SP1001                             | 1.7(XPU 29.030)                   |  |  |  |
| IBM External Bypass Unit                         | n/a                               |  |  |  |
| Brocade Products                                 |                                   |  |  |  |
| Brocade FastIron SuperX Switch                   | 05.0.00T3e3                       |  |  |  |
| Brocade FastIron GS Switch with routing enabled  | 04.3.01T7e3                       |  |  |  |
| Brocade FastIron GS Switch                       | 04.3.01T7e1                       |  |  |  |
| MS Products                                      |                                   |  |  |  |
| Microsoft Windows 2003 Server                    | File/DHCP Service                 |  |  |  |

# 4. Configure Avaya Communication Manager

This section shows the steps used to configure Avaya Communication Manager. For detailed information on the installation, maintenance, and configuration of Avaya Communication Manager, refer to [1].

Use the **change ip-network-region 1** command to change the DIFFSERV/TOS PARAMETERS and 802.1P/Q PARAMETERS settings configured in Avaya Communication Manager.

The Differentiated Services Code Point (DSCP) value of 48 will be used for both PHB values. DSCP 48 represents the traffic class of premium and the traffic type voice. Set the Call Control PHB Value to 48 and the Audio PHB Value to 48. Call Control 802.1p Priority and Audio 802.1p Priority are set to 6.

```
Page 1 of 19
change ip-network-region 1
                               IP NETWORK REGION
 Region: 1
Location:
                Authoritative Domain: devcon.com
  Name:
MEDIA PARAMETERS
                             Intra-region IP-IP Direct Audio: yes
     Codec Set: 1
                             Inter-region IP-IP Direct Audio: yes
  UDP Port Min: 2048
                                         IP Audio Hairpinning? y
  UDP Port Max: 3027
DIFFSERV/TOS PARAMETERS
                                       RTCP Reporting Enabled? y
Call Control PHB Value: 48
Audio PHB Value: 48
Use Default Server Parameters? y
       Video PHB Value: 26
802.1P/Q PARAMETERS
Call Control 802.1p Priority: 6
       Audio 802.1p Priority: 6
       Video 802.1p Priority: 5
                                     AUDIO RESOURCE RESERVATION PARAMETERS
H.323 IP ENDPOINTS
                                                       RSVP Enabled? n
 H.323 Link Bounce Recovery? y
Idle Traffic Interval (sec): 20
  Keep-Alive Interval (sec): 5
           Keep-Alive Count: 5
```

# 5. Configure IBM Proventia Network IPS SP1001

The following steps detail the initial configuration of the IBM Proventia SP1001 via the front liquid crystal display (LCD).

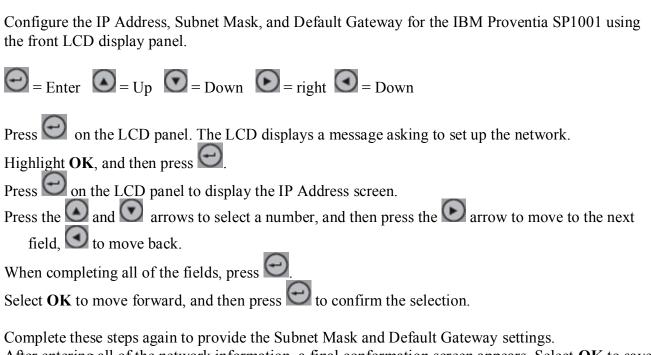

After entering all of the network information, a final conformation screen appears. Select **OK** to save all network information and enable the Management port, or select **Cancel** to return to the IBM Proventia SP1001 screen without saving any information.

After confirming the settings, the appliance generates a temporary, case-sensitive password. Record this password, it must be used to log on to the appliance.

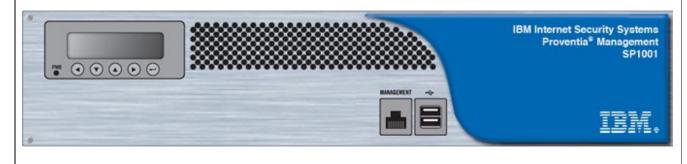

# 6. Configure the IBM Proventia Network IPS GX5208

#### 6.1. Configure the IBM Proventia Network IPS GX5208

The following steps detail the initial configuration of the IBM Proventia GX5208 Appliance via the command line interface over a console connection. This process should be uses for all of the IBM Proventia Network IPS GX5208's in this test bed. Change the names and IP addresses according

Connect a computer (such as a laptop) to the serial port on the appliance using the serial cable provided. Using a program such as HyperTerminal, create a connection to the appliance with the following settings:

Bits per second "9600"
Data Bits "8"
Parity "None"
Stop bits "1"
Flow control "None"

- Set up Terminal Emulation = VT-100
- Press the power button to start the appliance. The appliance displays the login prompt: <appliance name> login:
- Type admin, and then press ENTER.
- Type the admin password, and then press ENTER. (Obtain the default admin password from [7]).

An introductory screen appears. Press Start, the License Agreement will appear.

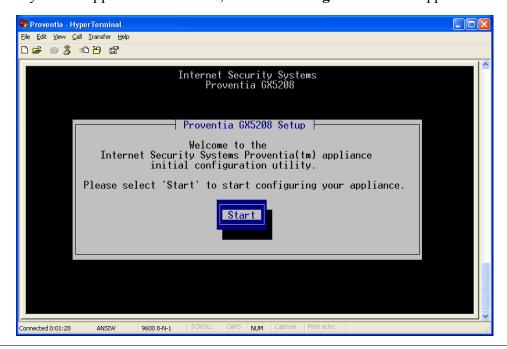

## 6.2. Accept License Agreement

Accept License Agreement, press Accept to continue. 🧠 Proventia - HyperTerminal <u>File Edit View Call Transfer Help</u> Internet Security Systems
License Agreement Internet Security Systems, Inc., an IBM Company
Software License Agreement
BY INSTALLING, ACTIVATING, COPYING OR OTHERWISE USING THIS
SOFTWARE PRODUCT, YOU AGREE TO ALL OF THE PROVISIONS OF THIS
ISS SOFTWARE LICENSE AGREEMENT ("LICENSE"). EXCEPT AS MAY BE
MODIFIED BY AN APPLICABLE LICENSE NOTIFICATION THAT
ACCOMPANIES, PRECEDES, OR FOLLOWS THIS LICENSE, AND AS MAY
FURTHER BE DEFINED IN THE USER DOCUMENTATION ACCOMPANYING THE
SOFTWARE PRODUCT, YOUR RIGHTS AND OBLIGATIONS WITH RESPECT TO
THE USE OF THIS SOFTWARE PRODUCT ARE AS SET FORTH BELOW. IF
YOU ARE NOT WILLING TO BE BOUND BY THIS LICENSE, RETURN ALL
COPIES OF THE SOFTWARE PRODUCT, INCLUDING ANY LICENSE KEYS, TO
ISS WITHIN FIFTEEN (15) DAYS OF RECEIPT FOR A FULL REFUND OF
ANY PAID LICENSE FEE. IF THE SOFTWARE PRODUCT WAS OBTAINED BY Decline Accept <Tab> between elements | Use <Enter> to select Connected 0:01:59 9600 8-N-1

## 6.3. Change default passwords on the GX5208

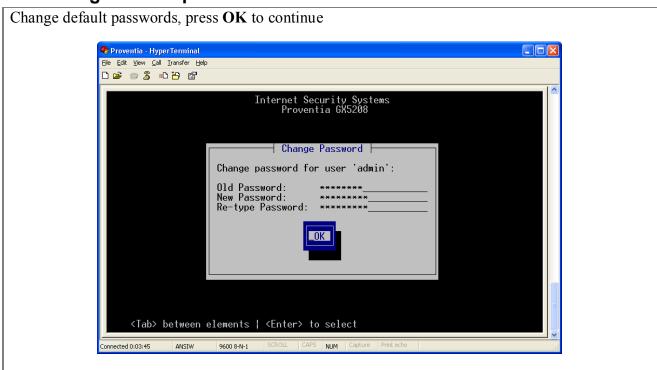

## 6.4. Configure the Management IP address

The IP address assigned to the GX5208 must be routable so it can reach the SP1001

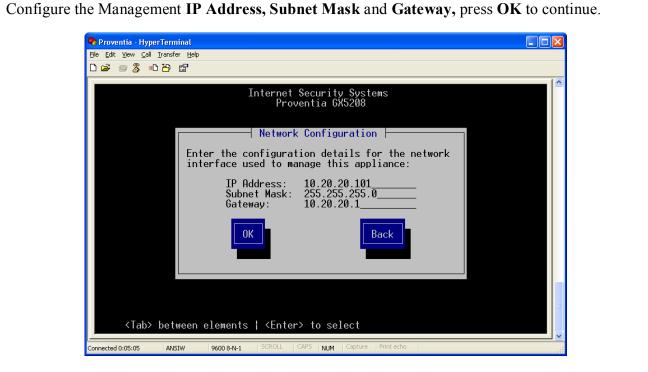

#### 6.5.Set Timezone

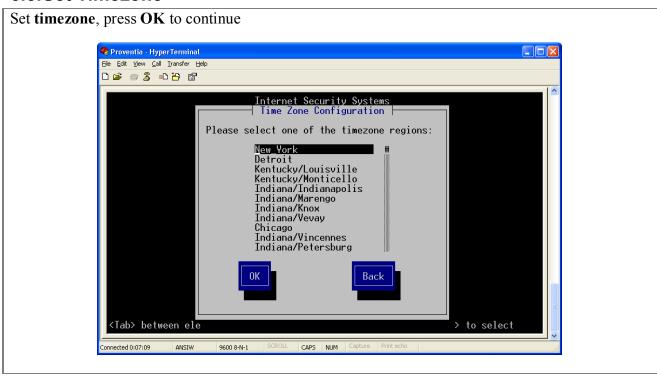

## **6.6.Accept License Agreement**

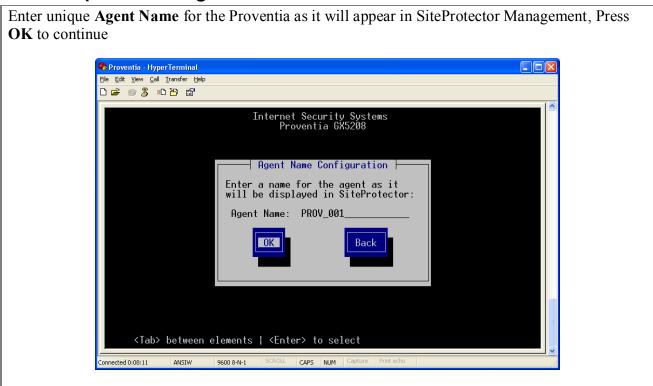

# 6.7. Speed and Duplex settings

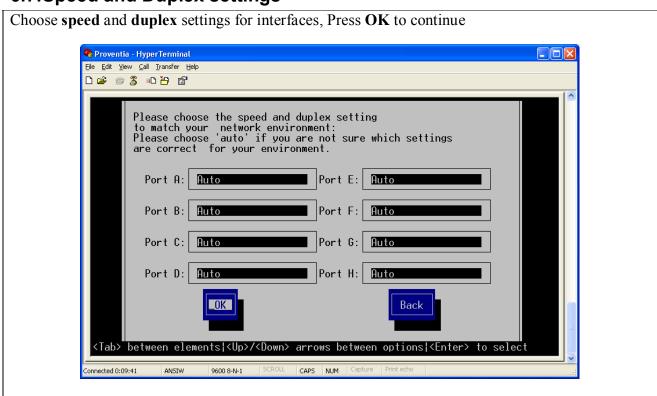

## 6.8. Adapter Mode Configuration

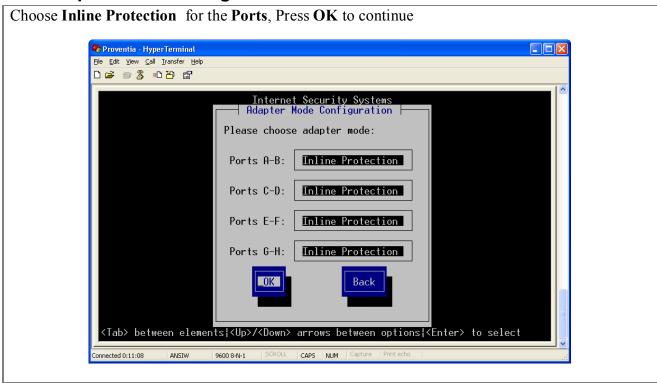

## 6.9.Re-start Appliance

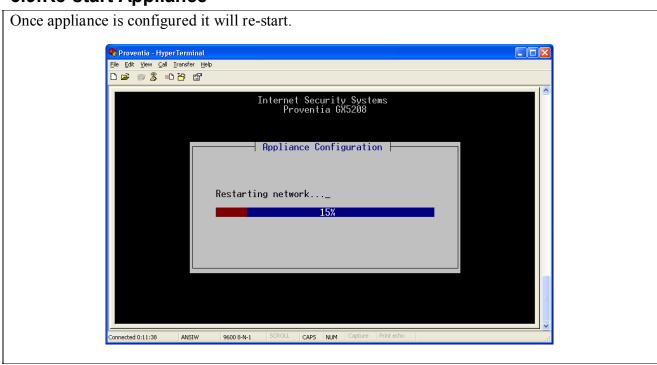

# 7. Configure the IBM Proventia Network IPS GX5208 Manager

Proventia Manager is the Web-based management interface for the appliance. Use Proventia Manager to monitor the appliance status, configure and manage settings, and review and manage appliance activities.

- Start Internet Explorer 6.0 or 7.0.
- Type https://XXX.XXX.XXX.XXX (where XXX.XXX.XXX is the IP address for this appliance).
- Log in using the user name "admin" and the Proventia Manager password created in section 6.3.
- If necessary, install the Java Runtime Environment (JRE).

## 7.1. Login to the Proventia Manager

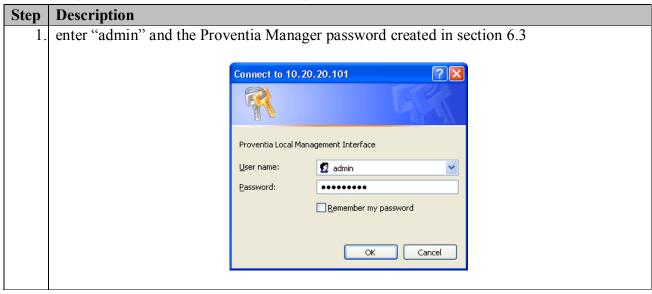

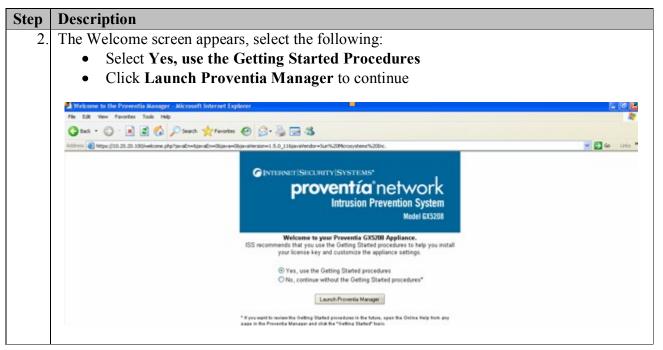

3. The Warning – Security box appears, check the Always trust content from this publisher checkbox, select Yes to continue

Warning - Security

The web site's certificate cannot be verified. Do you want to continue?

Name: 10.20.20.101

Publisher: PROV\_001.DEV4.COM

| Always trust content from this publisher.

| Yes | No |
| The certificate cannot be verified by a trusted source. | More Information...

4. The **Authentication Required** box appears, enter "**admin**" and the Proventia Manager password created in section 6.3, select **OK** to continue.

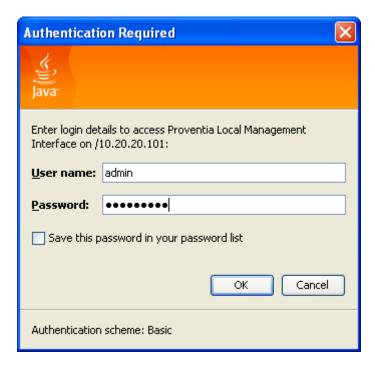

5. The Main Proventia GX5208 web page will appear. The following steps refer to the Configuration Tree, which is in the left pane of the window.

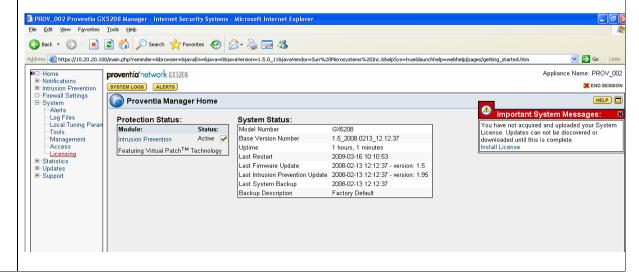

#### 7.2. Install the Product License

Proventia Network IPS requires a properly configured license file in order to run at full capability. You must save the license file to the appropriate location so the Proventia Manager software can locate and acknowledge it.

Install the product license for the IBM Proventia Network IPS GX5208

- Register your customer license at https://www1.iss.net/wos
- You should receive login credentials. Login and download license.
- Download the license from the ISS Registration Center (note where it is downloaded).

From the Configuration Tree, click **System**  $\rightarrow$  **Licensing**. Click the **Browse** button under **Upload a new License Key:**, Locate the license file that was downloaded, select **OK** (not shown) then click the **Upload** button.

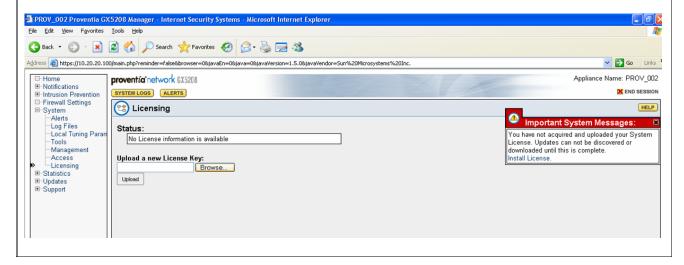

#### 7.3. Register Proventia IPS with SiteProtector

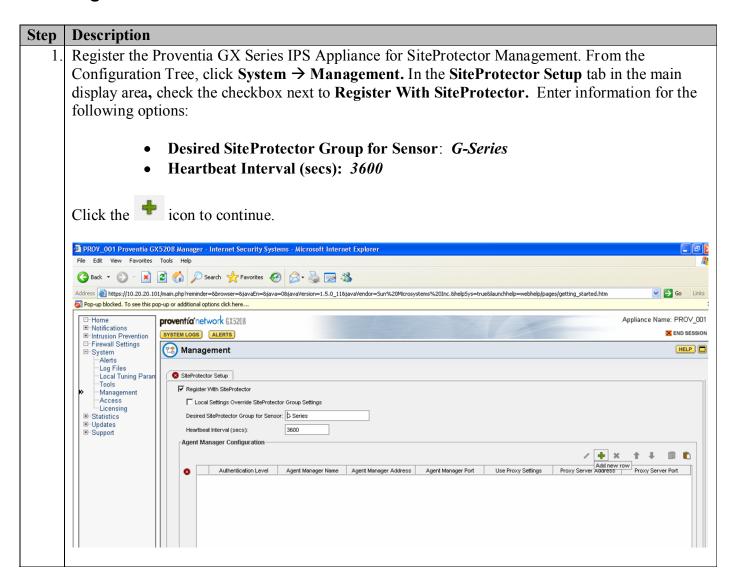

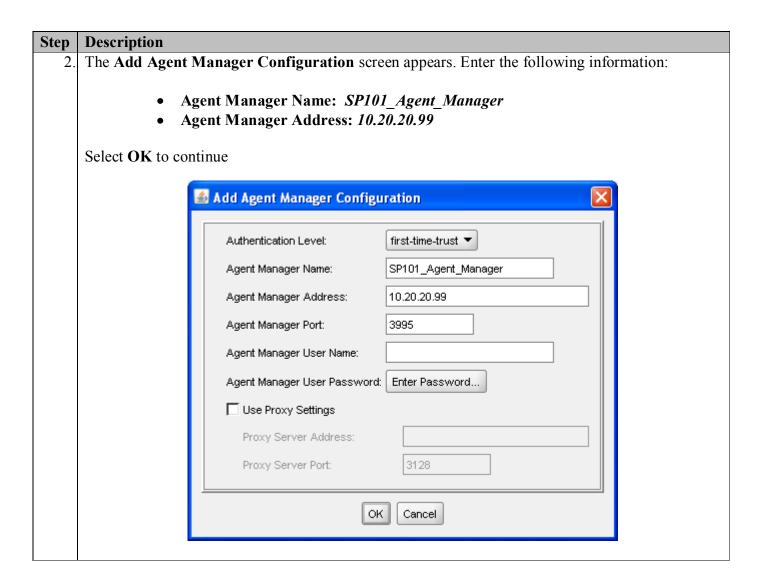

#### 7.4. Install SiteProtector Console

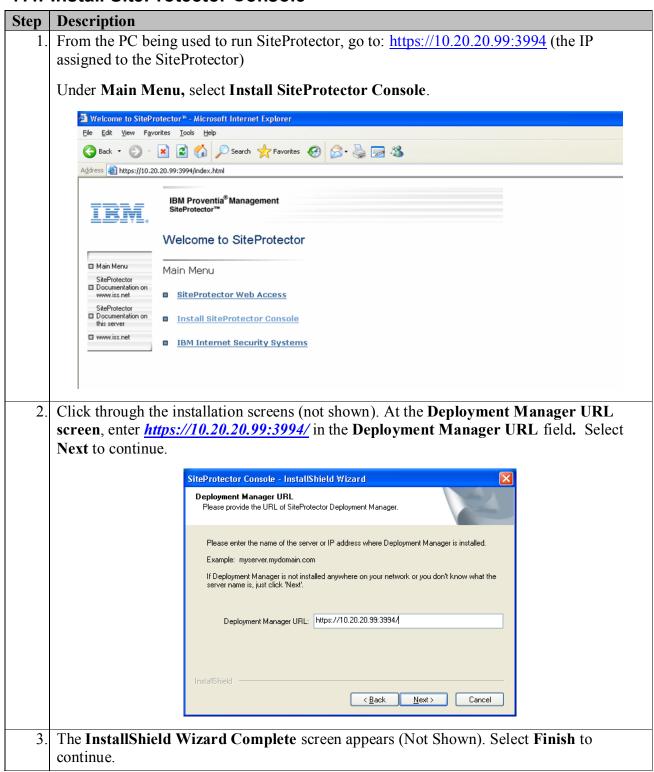

# 7.5. Create a new site (reference the SiteProtector Server Address or Hostname).

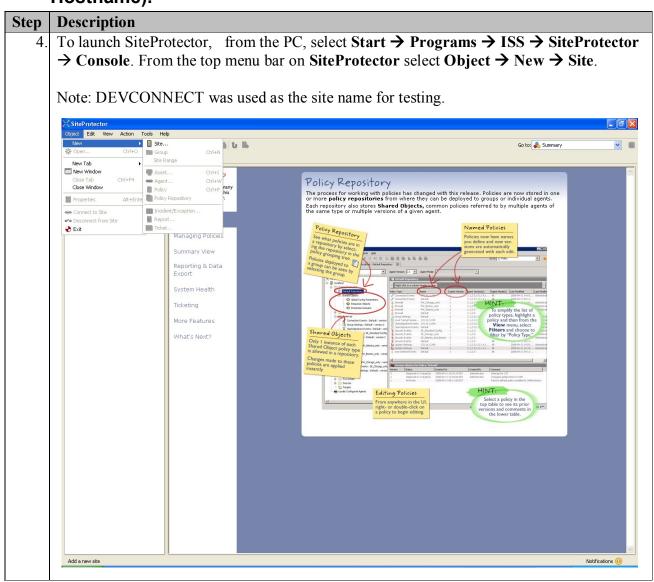

# Step **Description** The **Logon to Site** screen will appear, Enter the following: **Server - 10.20.20.99** Port - 3998 **User – Administrator Password** – Use the password created in section 6.3 Press **OK** to continue. Logon to Site Logon to Site IBM Internet Security Systems IBM Proventia® Management Server 10.20.20.99 SiteProtector™ Console Port 3998 💲 User Administrator Password •••••• Cancel Help OK Wait for the SiteProtector to complete synchronizing and downloading the repository updates. Press **OK** to continue. Logon to Site Logon to Site IBM Internet Security Systems IBM Proventia® Management Server 10.20.20.99 SiteProtector™ Console Port User Administrator 5 of 9 Password •••••• Downloading Repository Updates...

[893Bytes] versions1\_0\_0.xsd

### 7.6. Install All Applicable licensing.

Obtain all licenses and registration instructions form an IBM Proventia fulfillment representative or visit <a href="https://www1.iss.net/wos.">https://www1.iss.net/wos.</a> Refer to section 1.2 for support information.

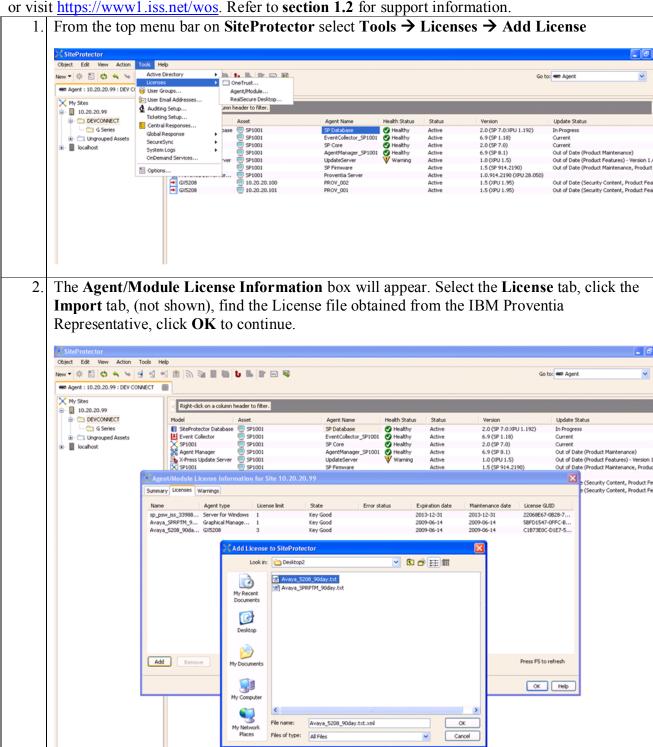

## 7.7. Applying Initial Updates

1. From the left navigation tree of the SiteProtector window, select **DEVCONNET**, right click on the **Agent Name** that is **Out of Date**, click on **Updates** → Apply **XPU**.

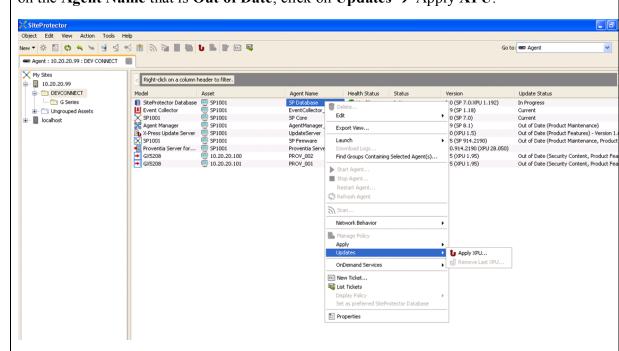

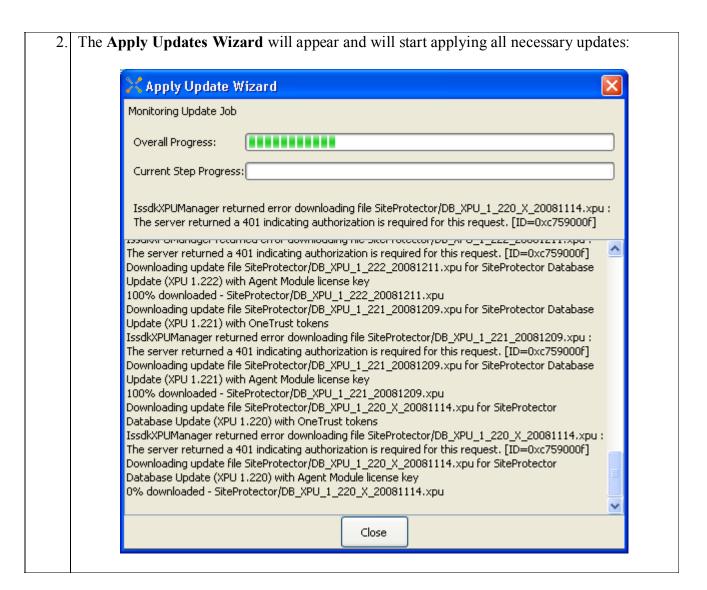

# 7.8. Tuning and Customization

To maximize the resources available and mimic the "real world" deployment, IBM ISS recommends evaluating tuning and customization of the Proventia GX appliance through the Proventia Management SiteProtector.

#### 7.8.1. Recommended Policies

The IPS must be offered as a pre-configured appliance and operate effectively using an "out-of-the-box" configuration and must adequately protect its environment with minimal tuning. The default blocking policy should protect against known hybrid threats and future worm propagations without requiring advanced knowledge of configuration options.

Default policies are comprised of all X-Force recommended responses for each type of attack, which requires minimal configuration or expertise from the user. Additional tuning can be done

in the "in-line simulation" mode, which allows for response visibility without blocking network traffic.

#### 7.8.2. Install the Trust X-Force Policy

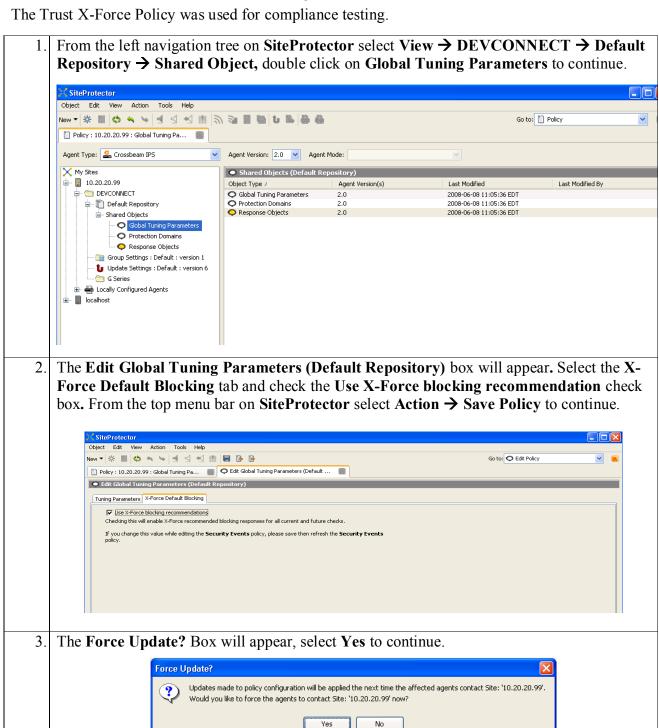

#### 7.8.3. Updating Protection

The IPS must support current vulnerability and threat information and possess online help that describes each event, affected platforms, corrective action, and active hyperlinks with additional details. Security content updates should support both manual and automated mechanisms and be available at regular intervals and also in an immediate fashion when late-breaking threat emergencies occur. Updates should not require physical access to the appliance.

In the Proventia Network IPS appliances, there are two ways to apply X-Press Updates (both security and firmware updates) to the appliance:

- Right-click the group or appliance and select Update > Apply XPU.
- Configure the Update Settings policy and apply the policy to the appliance

The timing and frequency of updates can be changed by adjusting the options on the Update Settings tab.

## 8. General Test Approach and Test Results

#### 8.1. Test Approach

All feature functionality test cases were performed manually. The general test approach entailed verifying the following list while attacks were being blocked by the IBM Proventia System:

- LAN/WAN connectivity between all locations
- Registration of Avaya H.323 and SIP IP telephones in Remote Site A with Corporate HQ Avaya Communication Manager
- Registration of Avaya Communication Manager in Remote Site C with Corporate HQ Avaya Communication Manager
- Registration of Avaya SIP IP telephones with Avaya SIP Enablement Services
- Verification of the DHCP relay configuration
- Inter-office calls using G.711 mu-law & G.729 codecs
- Verifying that DSCP and 802.1p Priority QoS values are not altered by the IBM Proventia Network Intrusion Prevention System.
- Verifying that Avaya Modular Messaging voicemail and MWI work properly.
- Verifying that Avaya IA 770 INTUITY AUDIX voicemail and MWI work properly.
- Retrieving Voicemail messages from Remote locations
- Features Tested: attended/unattended transfer, conference call participation, conference call add/drop, multiple call appearances, caller ID operation, call forwarding unconditional, call forwarding on busy, call park, call pick-up, bridged call appearances

#### 8.2. Test Results

All feature functionality, serviceability, and performance test cases passed. VoIP traffic and voice features worked properly while service attacks were being blocked by the IBM Proventia Network Intrusion Prevention System.

# 9. Verification Steps

While the IBM Proventia Network Intrusion Prevention System is in place, the general verification steps include:

- 1. Verifying the DHCP relay through the network is functioning by confirming that the Avaya IP telephones receive their IP addresses from the DHCP server connected to the Brocade FastIron SuperX Switch.
- 2. Check that the Avaya H.323 IP telephones have successfully registered with Avaya Communication Manager using the **list registered-station** command.
- 3. Check that the Avaya SIP IP telephones have successfully registered with Avaya SIP Enablement Services (SES) listing the Registered Users on the SES administrative GUI.
- 4. Place internal and external calls between the digital telephone and IP telephones at each site
- 5. Verified attacks were being blocked using the SiteProtector interface.

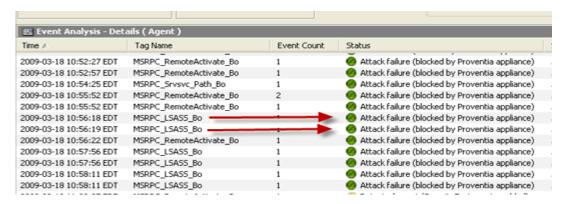

### 10. Conclusion

These Application Notes describe the configuration steps for integrating IBM Proventia Network Intrusion Prevention System with an Avaya telephony infrastructure. For the configuration described in these Application Notes, the IBM Proventia Network Intrusion Prevention System was responsible for monitoring and blocking security threats before they impact endpoints throughout the network.

#### 11. Additional References

The documents referenced below were used for additional support and configuration information.

The following Avaya product documentation can be found at <a href="http://support.avaya.com">http://support.avaya.com</a>.

- [1] Administrator Guide for Avaya Communication Manager, Document Number 03-300509.
- [2] Installing, Administering, Maintaining, and Troubleshooting SIP Enablement Services, Release June 2008, Issue 6.0, Document Number 03-600768
- [3] Avaya one-X Deskphone Edition for 9600 Series IP Telephones Administrator Guide Release 2.0, Document Number 16-300698.
- [4] Avaya one-X Deskphone SIP for 9600 Series IP Telephones Installation and Maintenance Guide Release 2.0, Document Number 16-601943.
- [5] Modular Messaging Release 3.1 Messaging Application Server Administration Guide for Avaya Modular Messaging with the Avaya MAS and MSS, February 2007.
- [6] Avaya IA 770 INTUITY AUDIX Messaging Application Release 5.0 Administering Communication Manager Servers to Work with IA 770, January 2008.

The IBM product documentation can be found at

[7] http://www.iss.net/support/documentation/index.php

The Brocade product documentation can be found at <a href="http://www.Brocadenet.com/">http://www.Brocadenet.com/</a>.

- [8] Brocade FastIron Configuration Guide with sections as follows:
  - FastIron X Series Chassis
    - FastIron SuperX
  - FastIron Layer 2 Compact Switches
    - o FastIron GS

## 12. Change History

| Issue | Date      | Reason                                          |
|-------|-----------|-------------------------------------------------|
| 1.0   | 5/07/2009 | Initial issue                                   |
| 1.1   | 6/16/2009 | Updated Figure 1 and text in Sections 2.3 & 2.4 |

#### ©2009 Avaya Inc. All Rights Reserved.

Avaya and the Avaya Logo are trademarks of Avaya Inc. All trademarks identified by ® and TM are registered trademarks or trademarks, respectively, of Avaya Inc. All other trademarks are the property of their respective owners. The information provided in these Application Notes is subject to change without notice. The configurations, technical data, and recommendations provided in these Application Notes are believed to be accurate and dependable, but are presented without express or implied warranty. Users are responsible for their application of any products specified in these Application Notes.

Please e-mail any questions or comments pertaining to these Application Notes along with the full title name and filename, located in the lower right corner, directly to the Avaya DevConnect Program at <a href="devconnect@avaya.com">devconnect@avaya.com</a>.